## **Making WinPE USB Disk SOP**

- 1. Prepare a USB drive with a minimum capacity of 4GB and a maximum capacity of 32GB.
- 2. Open File Explore. Right-click your USB Drive then select Format.

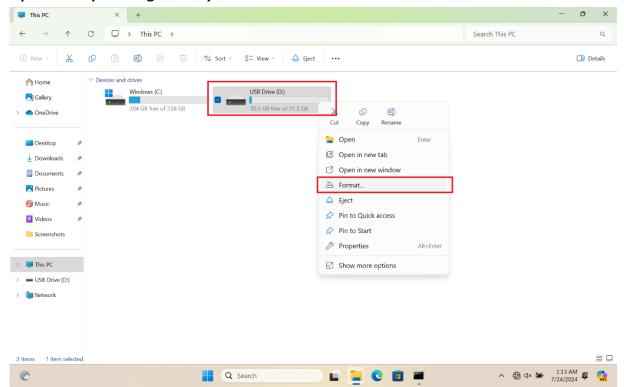

3. In the File System, select FAT32 (Default), then press Start.

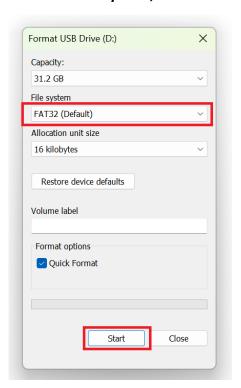

4. Unzip WinPE\_USBDisk.zip and copy all files into your USB drive root folder.

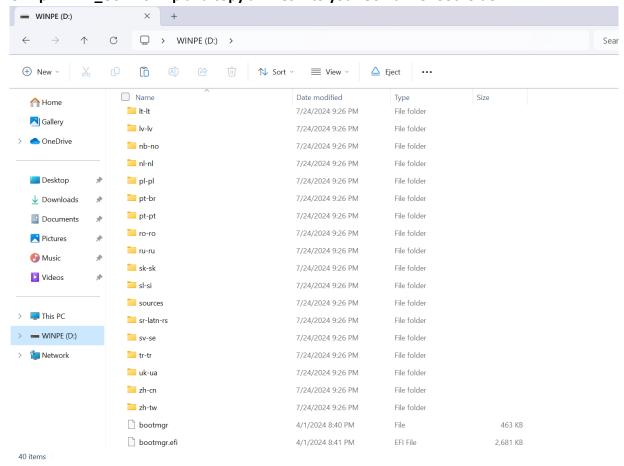

- Plug your USB Drive into a USB port.
- Hold the ESC key, then press the power button to enter Boot Menu. Select your USB drive and press the Enter key to boot.

For detail steps reference FAQ: [Notebook/Desktop/AIO] How to boot the system from USB flash drive/CD-ROM | Official Support | ASUS Global

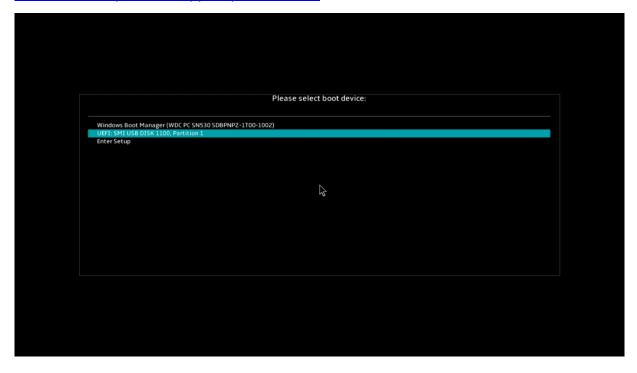

7. If your Drive C has been locked by BitLocker, you need to enter the BitLocker Recovery key to unlock BitLocker temporarily.

For how to get the BitLocker Recovery key, refer to the FAQ:

[Notebook/Desktop/AIO] Troubleshooting - How to fix it shows BitLocker recovery screen after power on/Find BitLocker recovery key | Official Support | ASUS Global

8. If you enter the correct BitLocker Recovery key or there is no BitLocker, wait for the process to finish and it will show a PASS result.

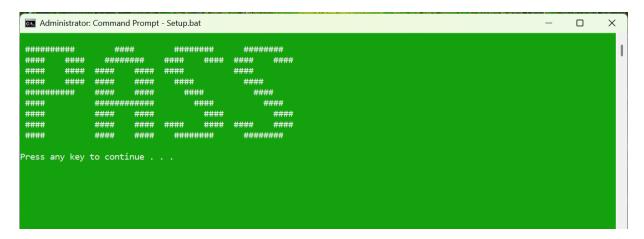

9. Remove your USB Drive then press any key to continue and reboot the system automatically.